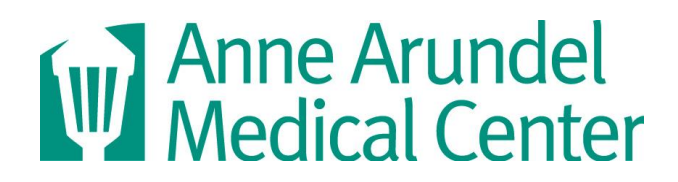

# **Downloading the CloudCME Mobile APP**

Visit the **Apple APP Store** or the **Android Market** to download the **CloudCME Mobile APP** for your smartphone. This APP will allow you to complete your online courses and evaluations, and to view your certificates, transcripts and more.

## **You must know your email login and password for CloudCME in order to use the Mobile APP.**

If you don't know your email and password, you will need to register for an account and/or reset your password online at: [https://aahs.cloud-cme.com](https://aahs.cloud-cme.com/) *(this is a hyperlink)*

### **Download the iPhone APP**

To install this free APP, go to the **Apple APP Store**, and search for **CloudCME**.

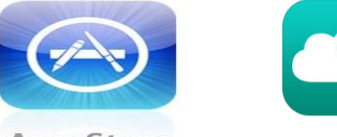

CloudCME™ Multiweb

- **App Store**
- Click on the **GET** button, then click **INSTALL**.
- Once installed, click **OPEN** then proceed to the Log In instructions.
	- o If prompted, make sure to accept the "End User License Agreement."
	- $\circ$  A pop up message will appear: "Cloud CME APP would like to use your current location". **Select DON'T ALLOW.**

### **Download the Android APP**

To install this free APP, go to the **Google Play APP Store**, and search for **CloudCME Mobile APP.**

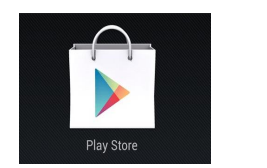

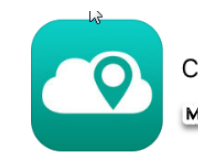

CloudCME™ **Multiweb Communications** 

- Click on the FREE button, then click **INSTALL**.
	- o You will see the APP permissions screen, click **ACCEPT**.
- Once installed, click **OPEN** then proceed to the Log In instructions.
	- o If prompted, **make sure to accept the "End User License Agreement."**
	- o A pop up message will appear: "Enable the network location provider to automatically filter this list by your location. Do you wish to go to your settings?" **Click NO**.

**You are now ready to Log In to the CloudCME Mobile App.**

#### **Log In Instructions for CloudCME Mobile APP**

When you load the mobile APP for the first time, it will ask you to enter your organization code.

#### Our **organization code is: aahs**

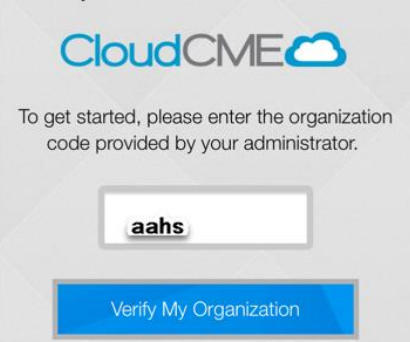

Click the "Verify My Organization" button and you will be directed to the Login screen, click Login.

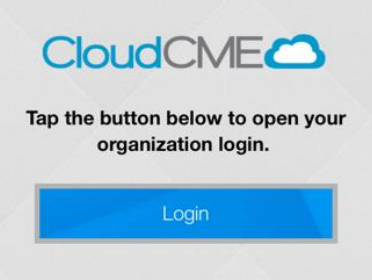

From the Log In screen you will enter your email address and password, click Login.

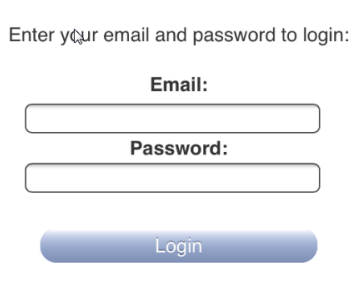

Log In

Once you are in the APP, you can proceed to Online Courses and select the video/presentation and post-test.

- You must complete the post-test and evaluation in order to get your CME credit.
- You can also view your certificate and transcript via the APP.
- To navigate between the various selections within the APP, select the word "Home" at the top left of the screen.
- To log out of the CloudCME mobile APP, click on the word "Log Out" on the top right of the screen and when prompted to Confirm Logout, click Logout.